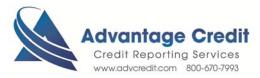

## HOW TO Order Alternative Credit

Once you log in to Advantage Credit's secure site

## From the Recent Request section click Credit link

- 1. Click on the File# to view an existing credit report
- 2. Under Add-On Products (menu on right)
- 3. Click on Request Supplement
- 4. Check the box "Add a Tradeline
- 5. Complete all 7 fields
  - Please *attach* any type of documentation you may have to expedite the request (Borrowers' authorization; Utility bill; Phone bill)
- 6. Click Submit Order

Retrieve an Existing Supplement

From the Recent Request section click Supplements Tab

- 1. Click **Supplements** Tab to see the status
- 2. Click on File# to view and print Supplemental Report

Thank you! We appreciate your business.